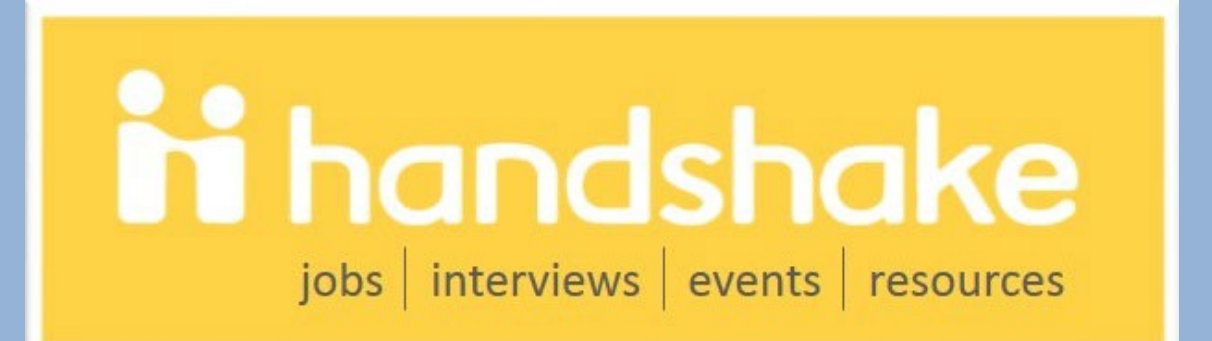

# Employer User Guide to**Thendshake**

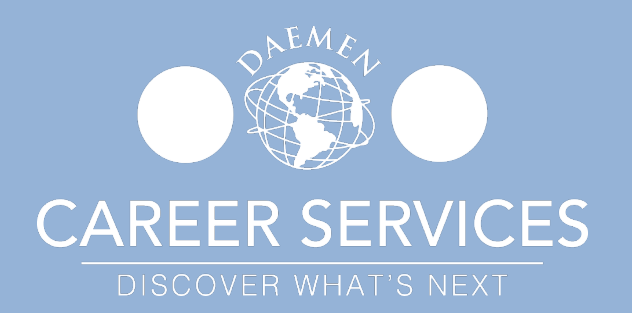

# **Welcome to Handshake!**

Thank you for your interest in recruiting at Daemen University, Amherst, NY. We can't wait for you to get connected with our students and alumni who are looking to work for organizations like yours.

We are excited to be able to provide you and your organization with free access to Handshake, our online career management system. Handshake allows you to easily interact with our students and alumni, post your open positions, and register to attend our Career and Internship Expo and other recruiting events.

If you don't already have a user account and company profile in Handshake, you'll need to do this first. If you already have a Handshake account with another school, you'll want to use it to connect with Daemen University. Let's get started!

# Need Help?

We created this guide to provide you with the information you need to get started with Handshake. If other questions should come up, go to the Employer Handshake Help Center at:

<https://support.joinhandshake.com/hc/en-us/categories/202707307-Employer>

Or contact Daemen University Career Services Telephone: (716) 839-8334 Email: careerservices@daemen.edu

# **Create Your UserAccount**

Register: Click on this link to create your account [daemen.joinhandshake.com](https://daemen.joinhandshake.com/) and click on "Sign Up for An Account".

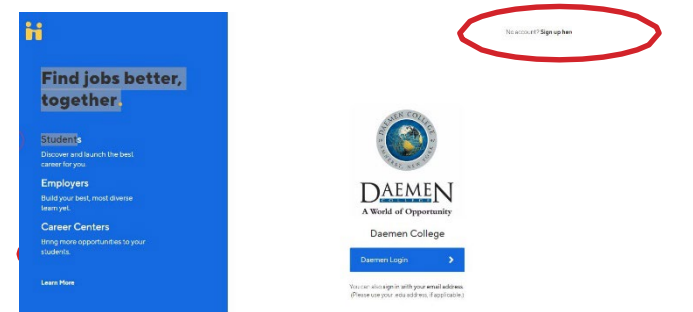

Select the **Employer account type** from the options presented.

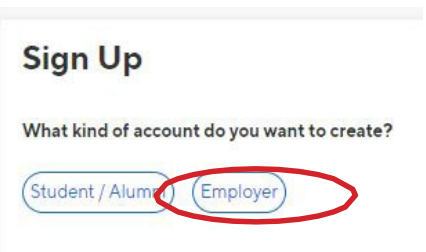

Fill out all the information requested and then click Sign Up. To expedite your company approval process, you should enter your complete First Name, Last Name, Phone Number, your personal Job Title, Company Address, Telephone Number, Email and website URL. Please note, user account requests using gmail, hotmail, yahoo, outlook, or other public email services will slow your approval and make it harder to connect to your company's profile.

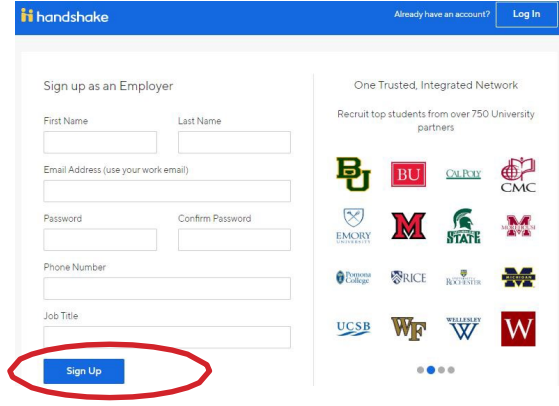

Enter your recruiting interests and alma mater to help us better understand how you'll use Handshake. Then click Continue.Welcome to Handshake

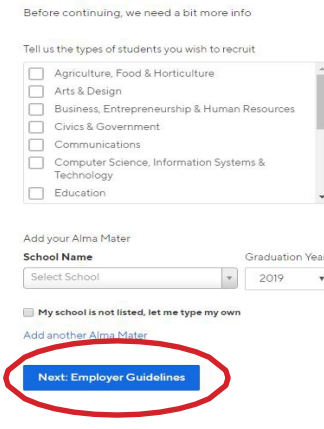

#### Read the Employer Guidelines, [Terms of Service](https://joinhandshake.com/tos/), and [Privacy Policy](https://joinhandshake.com/privacy-policy/). If you are not a 3rd party recruiter, select No then click Next: Confirm Email.

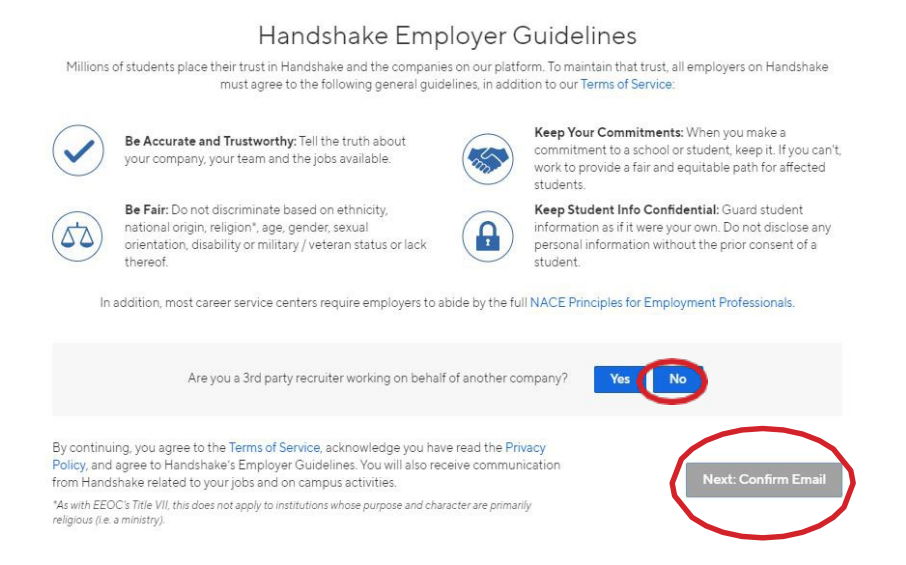

If you are a 3rd party recruiter, select Yes, then review and agree to Handshake's 3rd party recruiter policy and click Next: Confirm Email.

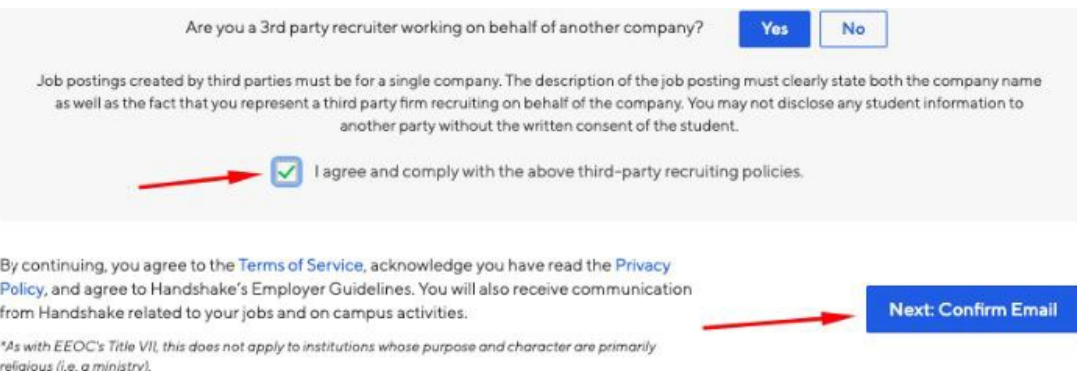

You are just one final step away from creating your user account. You should receive an automated email from Handshake within 10 minutes at the email address you used during the registration process. You must click the link in this email to confirm your account. If you don't receive a confirmation email, please reference the steps outlined in the Confirmation Email [Troubleshooting](https://support.joinhandshake.com/hc/en-us/articles/218692698-Where-is-my-confirmation-email-) Guide.

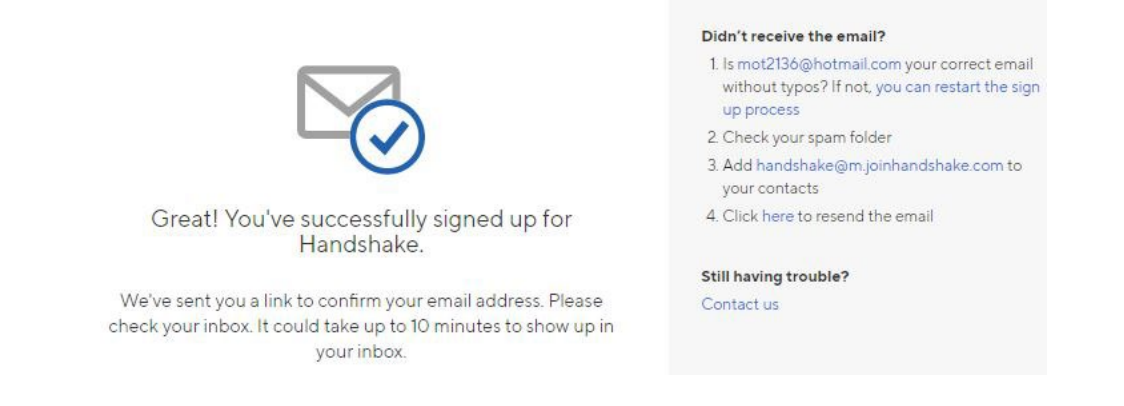

When the email arrives, click Confirm Email button to verify your account.

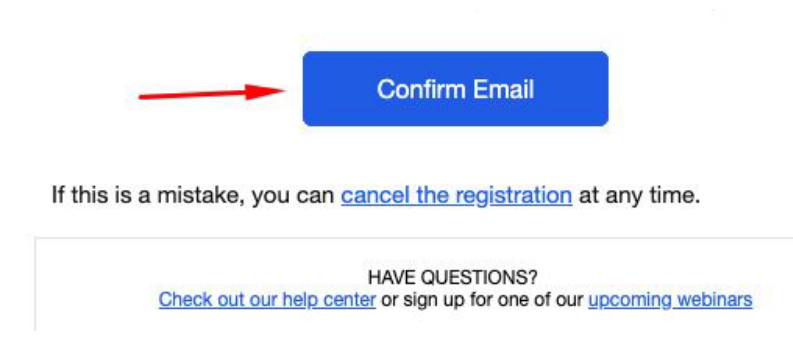

When you click Confirm Email in your confirmation email, you will be brought back to Handshake. If your company exists in our system, you'll see the following page. You can *click* Request to connect with that company and then select Next: Connect to Schools where you will connect with your organization or company.

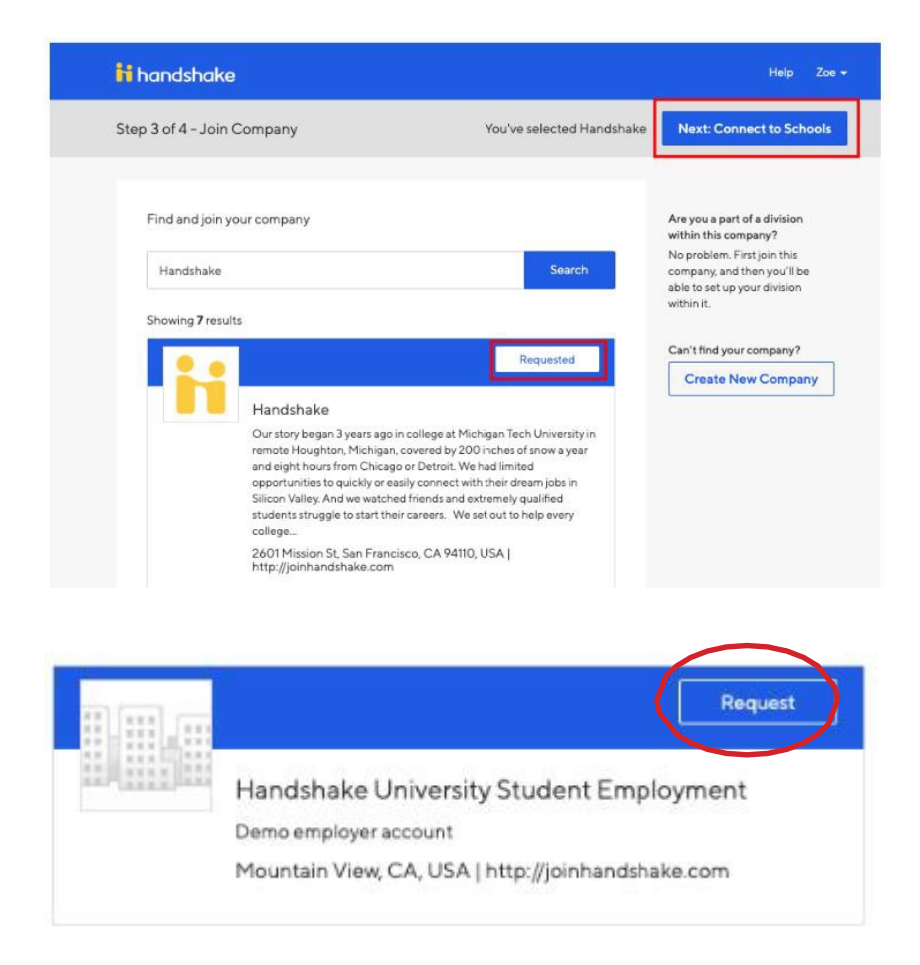

If this is not the right company, or if no company pre-populates, you can use the search bar to find your company. If your company does not exist, you can click the Create New Company button. Read How do I create a company profile to learn more about completing your company profile in [Handshake.](https://support.joinhandshake.com/hc/en-us/articles/219133057-How-do-I-create-a-company-profile-)

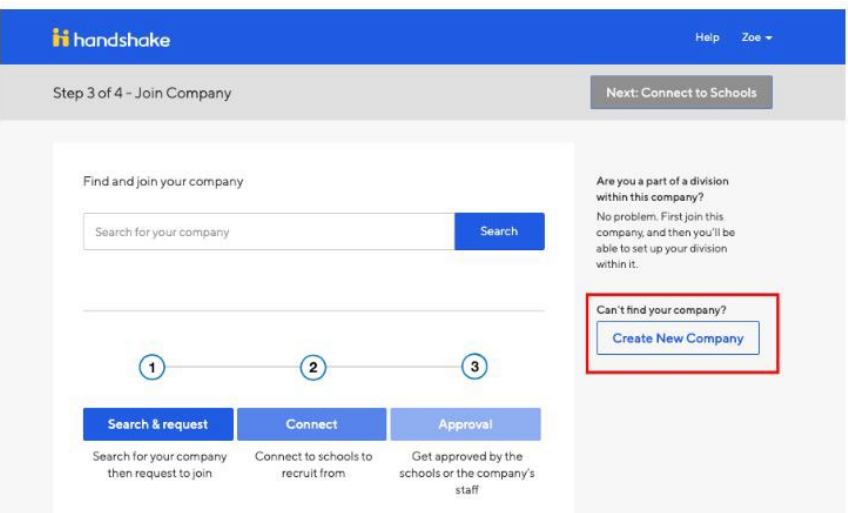

Next, you will choose schools you want to connect with. Use the filters on the left side of the screen to narrow down schools by rank, region and location. To request to connect with individual schools, click the + button to the right of the school. Then click Next: Finish.

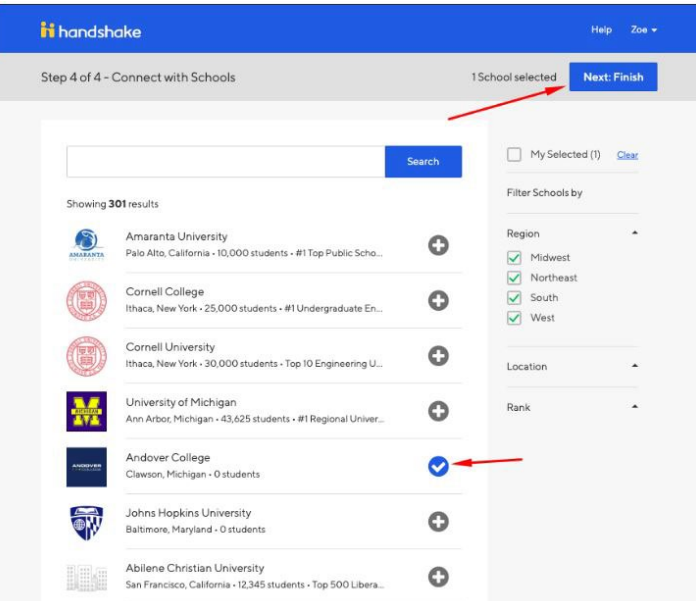

If you are not automatically connected with your company you will see a pending page. To learn more about being in a pending status at a school, read the article "What is pending status at a [school?"](https://support.joinhandshake.com/hc/en-us/articles/115011969467) Approving new employers is done by Career Services' staff and can take 2-3 business days depending on the volume of requests. Until your employer request is approved, you cannot post internships or jobs. If our staff has any questions about your organization, we will contact you via Handshake. It is important to be sure you have completed your employer profile completely.

Once your employer request is approved, you will receive an email from Handshake.

Thank You for Signing up for Handshake! Your Current Status: Pending approval at Handshake Pending connections with 1 school

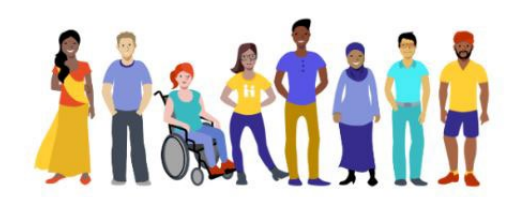

Your approval request has been sent to the Account Administrator(s) at Handshake: S. Jones, S. Sood, Z. Fluger, C. Hart, J. Pomales, H. Dudek, B. Gergen, and J. Wyzgoski. As soon<br>as you're approved, we will notify you via email.

> While You Wait Get started by learning more about Handshake

**Troubleshooting Tip:** [What to do if you accidentally joined the wrong company](https://support.joinhandshake.com/hc/en-us/articles/115011870808)

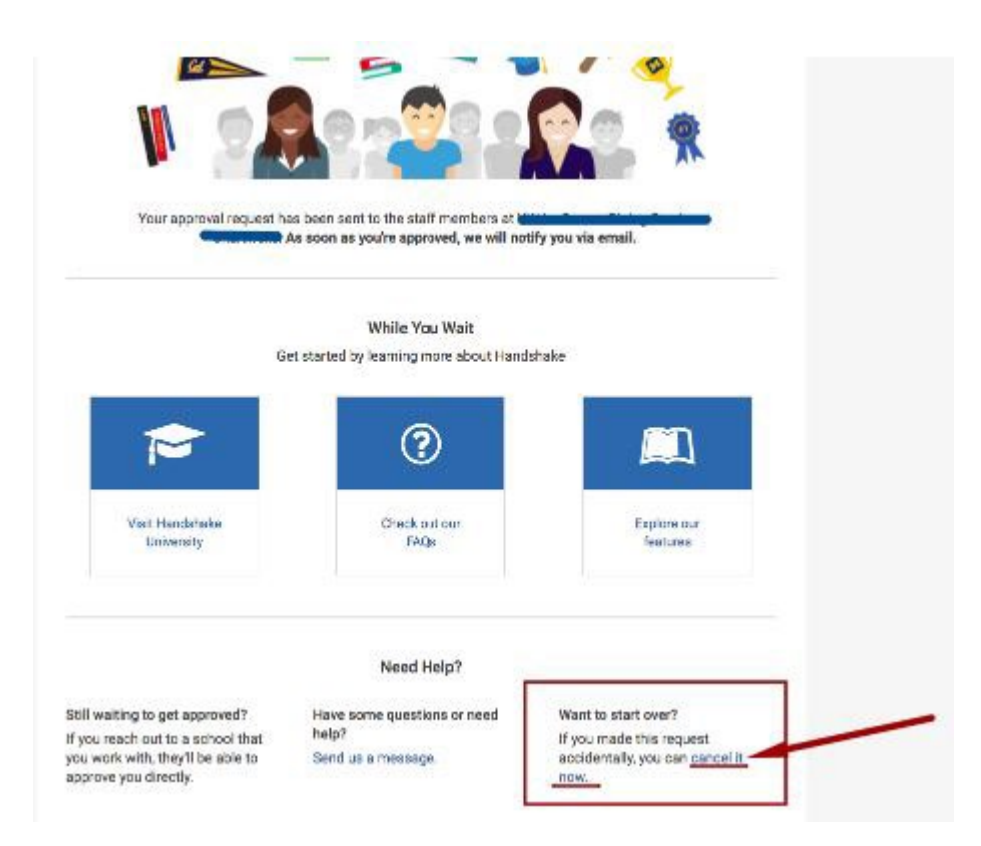

Note: Once you log-in to Handshake, you will be directed to your profile and you may begin posting your opportunities.

# **Post a Job**

Start by *clicking* Post a Job from your home dashboard, or *clicking* on Jobs in the left hand navigation bar and *clicking* Create Job in the top right hand corner.

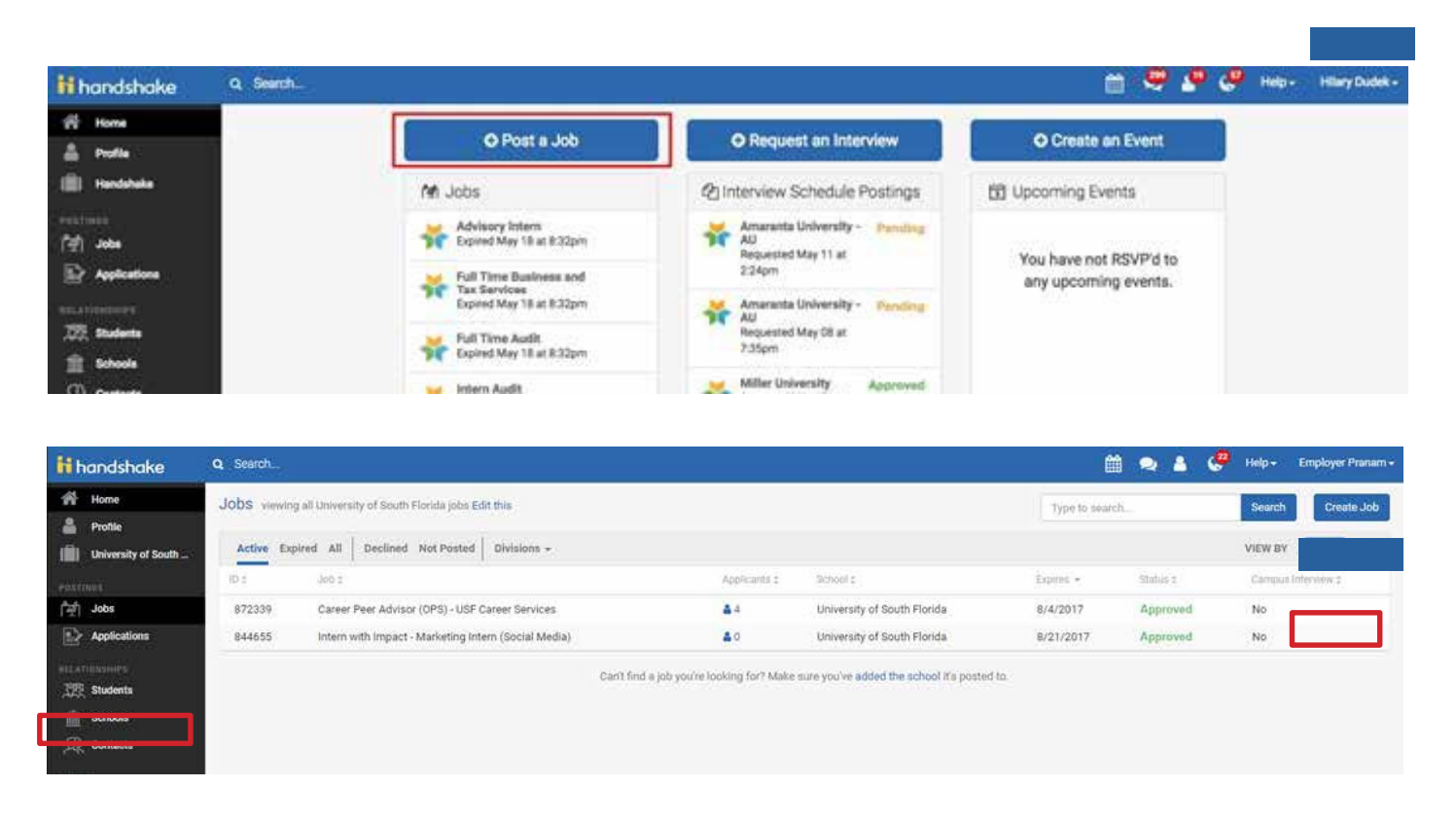

There are four required pages of the job posting form: Basics, Details, Preferences, and Schools. You can use the toolbar at the bottom to navigate between pages on the job post form. While these pages contain both required and optional fields, we highly recommend completing all fields. Some of the fields you should expect to complete include Job Title, Job Type (job vs internship), Employment Type (full-time vs part-time), and Duration. Let's start by going through Job Basics.

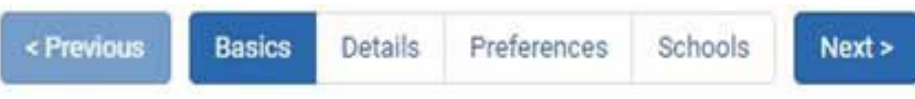

• Job Title: You'll see an option below to add an ATS / job code. If you select this option, you'll be able to add a tracking code to this job that matches the job on your own external site. It's useful as a reference number, but does not actually provide any additional functionality.

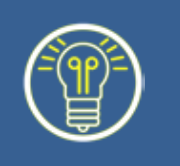

Make your job posting work! Provide accurate salary and wage information, a complete list of majors you are recruiting, and a thorough job description to help encourage applicants who are skilled for and excited about the opportunity you have posted.

- Company Division: If your company has Divisions set up, you'll see that drop down menu appear right below job title. Make sure to select which division within your company you're hiring for. If you need help adding a division, check out this [article](https://support.joinhandshake.com/hc/en-us/articles/219133107) here...
- Where should students submit their application? You can elect if you'd like to collect applications in Handshake. If you have an external system (like an ATS) you'd like to direct students to, select Apply through external system and you'll be able to input a url for them to apply through.
- Add a Job Type
- Add an Employment Type & Duration: When selecting Temporary / Seasonal, you'll need to add both the start and end dates.

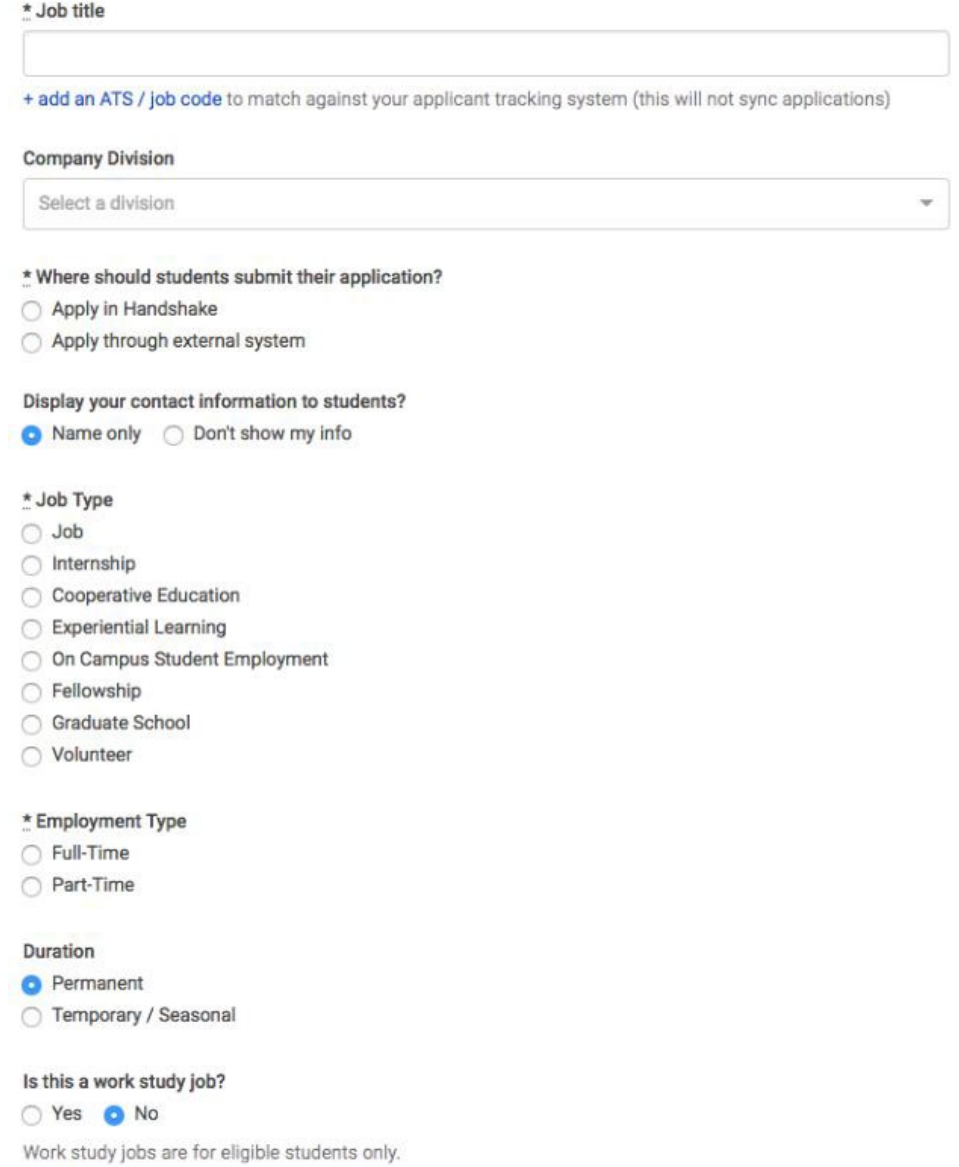

Once you're finished with Job Basics, choose Next along the bottom of your screen. Next we'll go through adding in your Job Details:

- Add a Description for your job: If you copy and paste a description from your own website, we'll retain all of the formatting for you
- Choose Job Functions from the dropdown: This helps students search for jobs by their functional area. This is a list defined internally created and maintained by Handshake. If you don't see the specific function you're looking for, please select the closest match. Feel free to provide any feedback on a function you'd like to see to our Support Team!
- Add how many students you plan on hiring for this position: This does not affect your job in any way, but rather is used for historical, data, and tracking purposes.
- You can add a Job Salary if you'd like, however this is completely optional. You can also toggle the dropdown on the right between per year / per month / per hour, or mark the job as an unpaid position.
- Enter a location for your job: As you start typing the address, some suggestions will show up in the address field - you must select one rather than manually typing it in. This can be a specific office location, or a general city like "Chicago, USA". If you do not see your location listed, please submit feedback to Mapbox here: <https://www.mapbox.com/geocoder-feedback/> If this position is located in multiple locations you can select Add Another Location. If your job is in the United States, you'll see an additional "Eligibility for international students" section appear. We'll talk about that below.

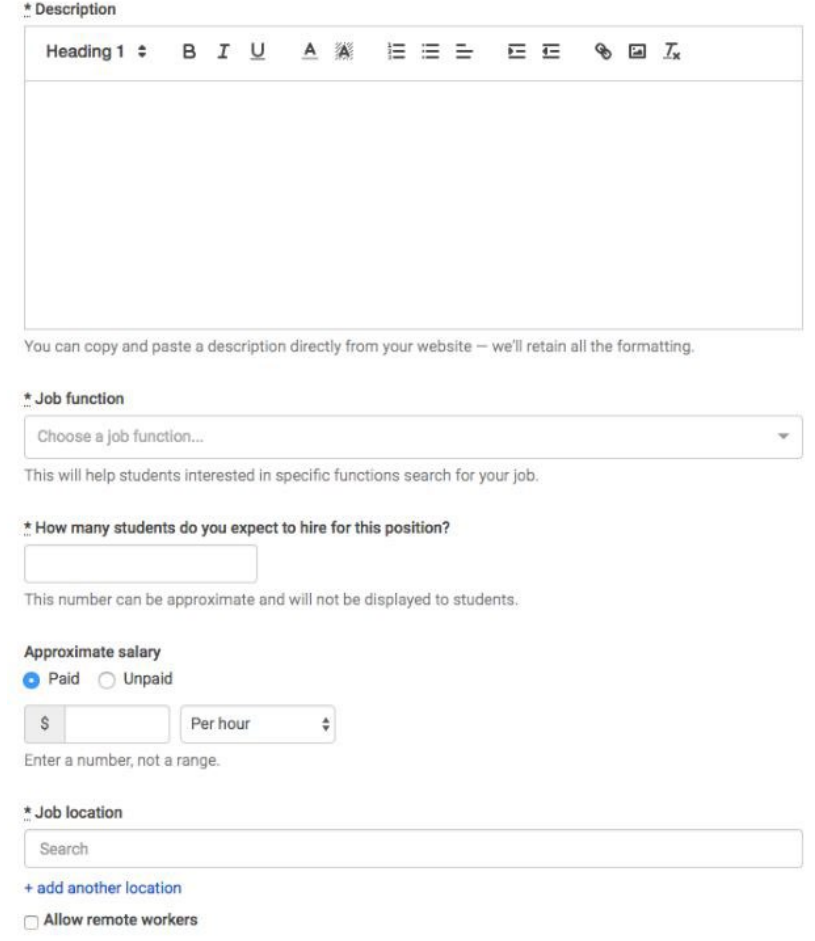

Choosing a job location in the United States, will open up an "Eligibility for international students" section Select either of the options that appear, or read more about them with the additional links provided within the product.

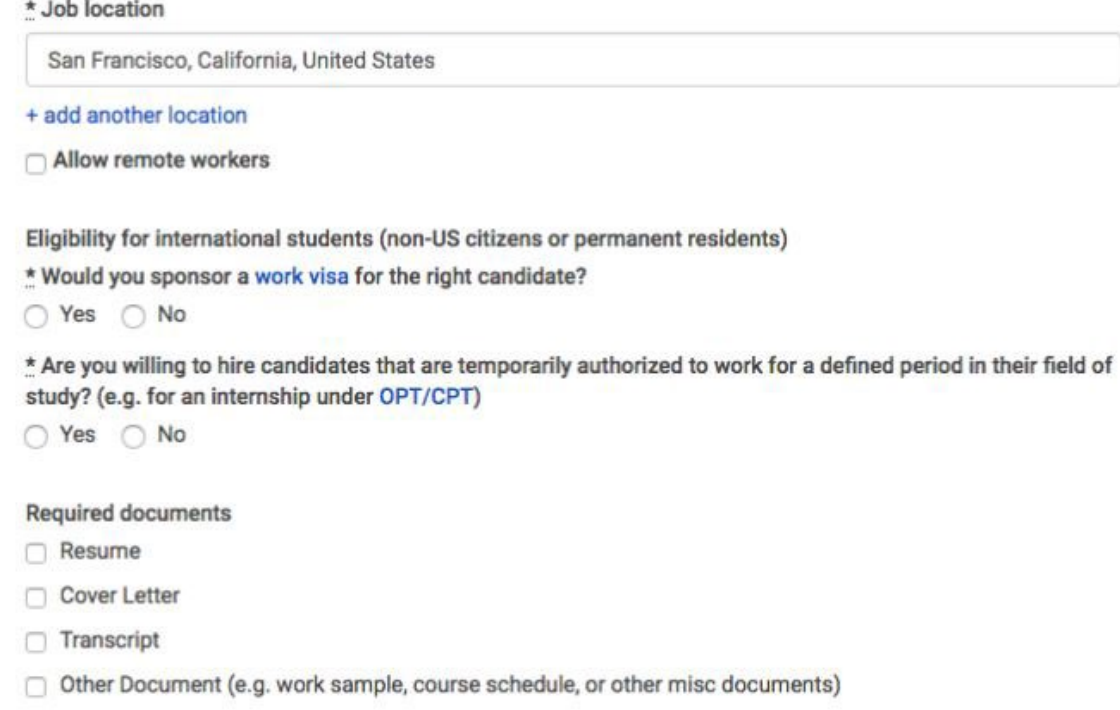

• Finally, if you'd like for a student to submit documentation in Handshake, you can select **documents to require** students to submit with their application (TIP: If you're having students apply via your Direct ATS and don't want them to apply in Handshake at all, we recommend not selecting any documents here. If checked, these documents will prompt an applicant to first apply with these in Handshake.)

Once you're finished with Job Details, choose Next along the bottom of your screen to reach the Job Preferences tab: Note: none of the preferences you add to this page will block students from applying for your job. But we will show you candidates that meet all of your preferences, and those who don't. You can learn more in our article on Job [Preferences](https://support.joinhandshake.com/hc/en-us/articles/218693208-Job-Requirements-). Also note: all of these preferences are completely optional.

- Add a Graduation date range for your job by specifying the earliest and latest graduation date for qualified applicants. Prefer to qualify students by School Year - like Freshman, Sophomore, Junior? You can select the link below to toggle to that option instead.
- Add a Minimum GPA value.
- Choose which Majors would make a student qualified for your job. This step is discussed in more detail below. Finally, configure who should receive **Applicant Packages**, and with what frequency. We've also added additional details on this below

**O** Students who do not meet your work authorization, graduation date, GPA, and major preferences will still be able to apply, but we'll highlight which ones don't match (and let you filter them out).

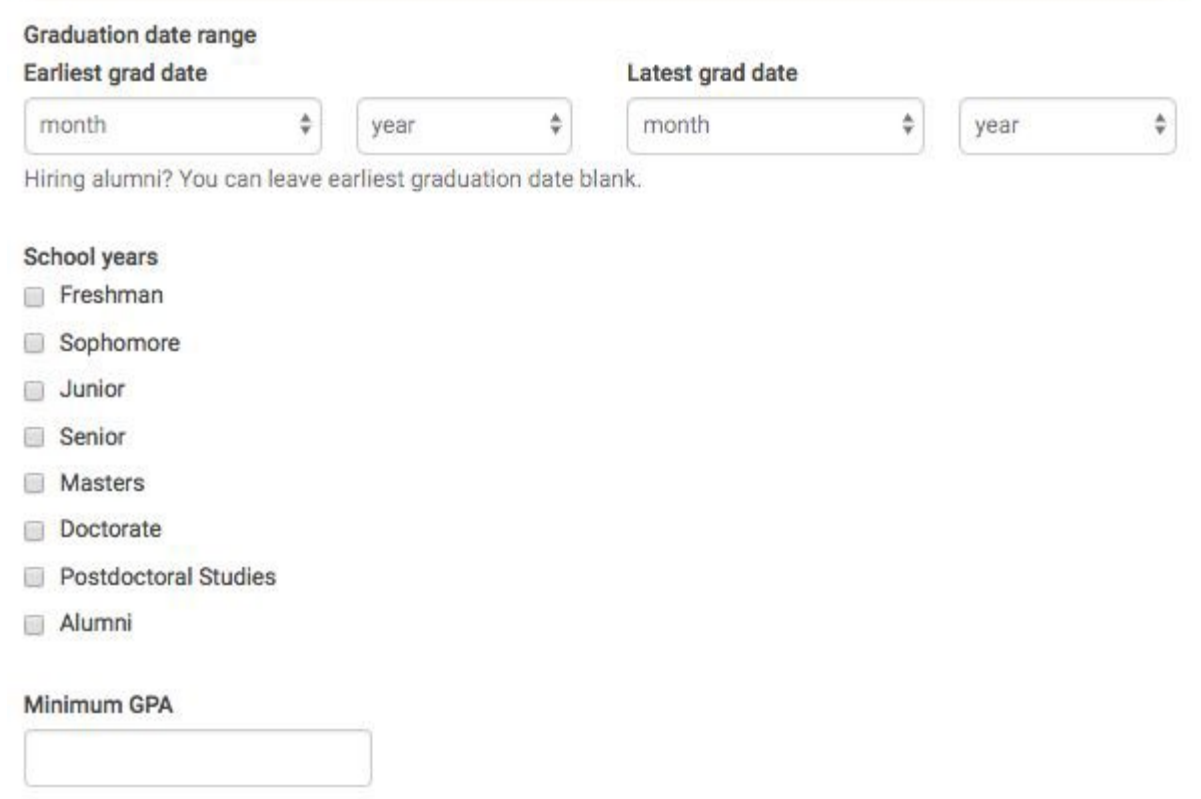

• Setting up your Major Preferences: So by choosing "Computer Science", I am mapping my major preference to each schools' individual term for "Computer Science". Even if it's name "Software Engineering" at a different school, it will still get bucketed into this major correctly. Note: these majors are consolidated across every school on Handshake. Once you select a category (by clicking on the checkbox next to it), that category will expand to show the majors within it. All majors within a category will be selected by default. But you can remove them by simply clicking on the major you'd like to remove.

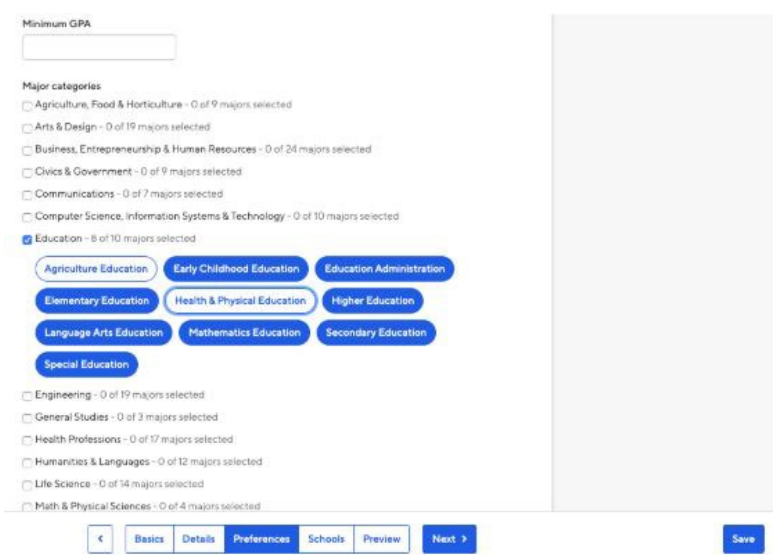

In the image on the previous page, Agriculture Education and Health & Physical Education have been removed from the Education Major Category leaving 8 of 10 majors selected.

If you know of a very specific major at a school that you'd like to choose instead of our mappings, choose the link at the bottom. This will open up a modal to pick your school and major manually:

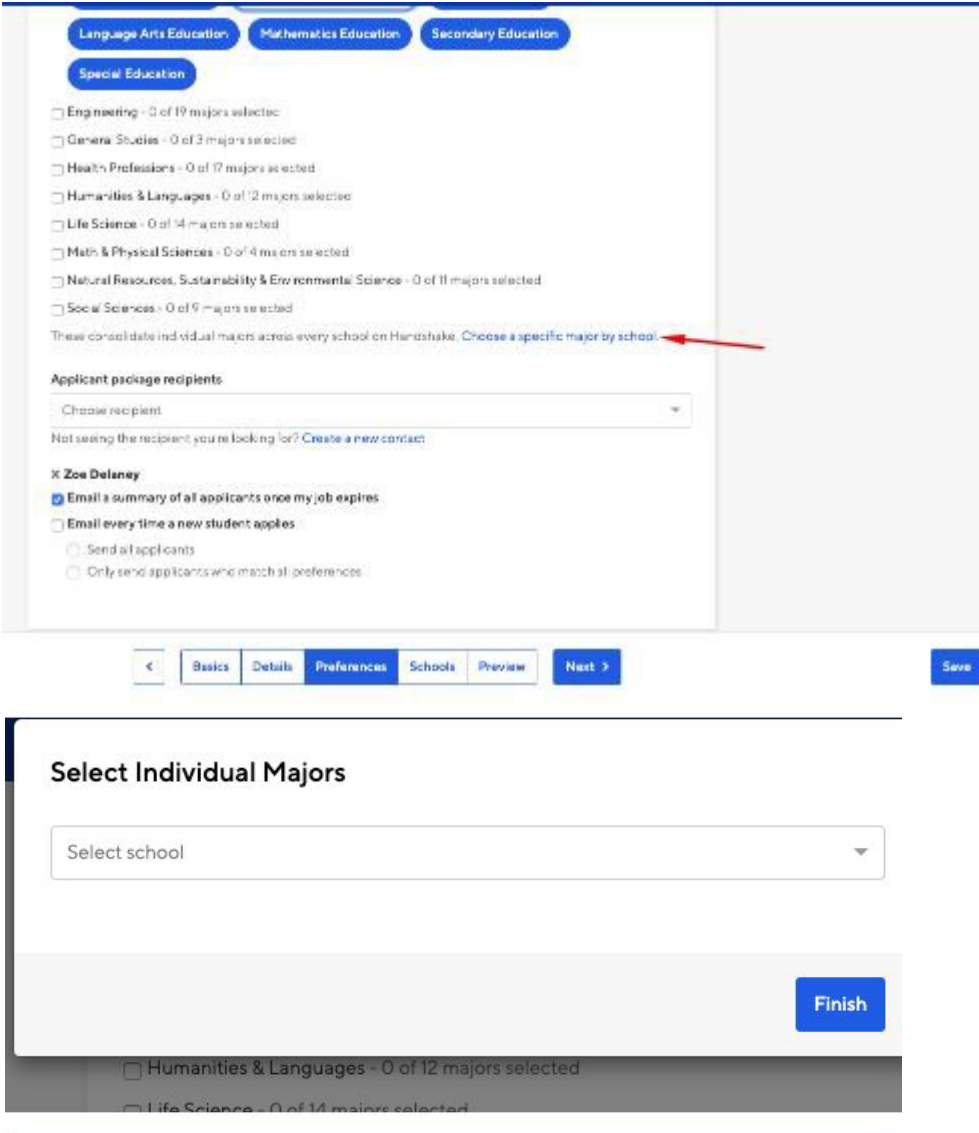

#### Select Individual Majors

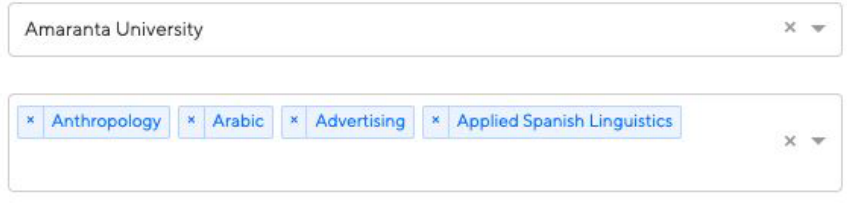

Finish

13

• Setting up who should receive Applicant Packages: Email a summary - you'll receive one email once your job expires. Email every time - you'll get emails each time a new student applies. If you choose this option, you can then specify whether you want every student who applies, or only students who match all of your preferences (Eligibility for international students, grad date / year, GPA, and Major). You'll see your name listed first. You can select (or remove) the following options: You can also add other teammates to receive packages by choosing from the dropdown. If you haven't added them as a contact yet, there will be + add new contact at the bottom of the dropdown.

#### Applicant Packages Specify who should receive the applicant packages

- **Employer Dolores University** 
	- $\sqrt{\phantom{a}}$  Email a summary of all applicants once my job expires
	- Email every time a new student applies
		- Send all applicants
		- $\bigcirc$  Only send me applicants who match all of my preferences

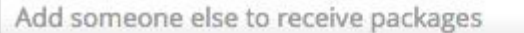

Once you're finished with Job Preferences, choose Next along the bottom of your screen. Next we'll go through School selection:

• Add schools using the dropdown, and you'll see them appear in the table below. Note: if your company has not been approved to post jobs at a school, you will not see that school as an option. If you have not been approved at any schools, you can still create this job and come back later to add schools. If you'd like to post this job to all schools you've been approved at, select "Add All Schools" at the top.

Once you've added schools, you'll see a few options to manage them:

- Remove a school: The (-) to the left of each school allows you to remove it from the list.
- Interview on campus? Selecting this will simply flag this job on the school side, as an employer potentially interested in interviewing. To actually request an on campus interview, please see the relevant help article.
- Apply start date: You can choose if you'd like to block students from applying to your job until a specific date.
- Expiration date: You can update the date that the job will expire at that school (and students will no longer be able to apply).
	- Adding a Global apply start date allows you to update the job start date for every school on your list (it will overwrite previously set start dates).
	- Adding a Global post expiration allows you to update the post expiration for every school on your list (it will overwrite previously set expiration dates).

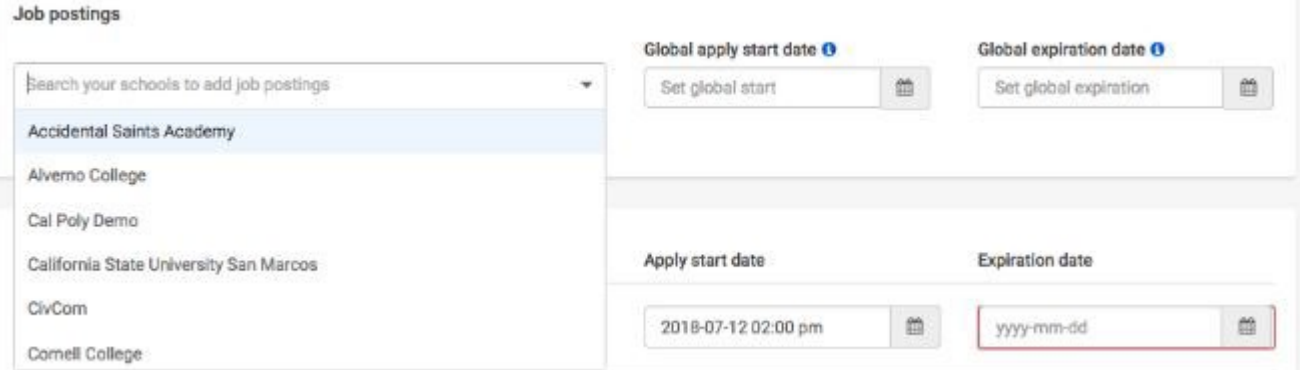

You're all set! Choose Save on the bottom navigation to create and review your job:

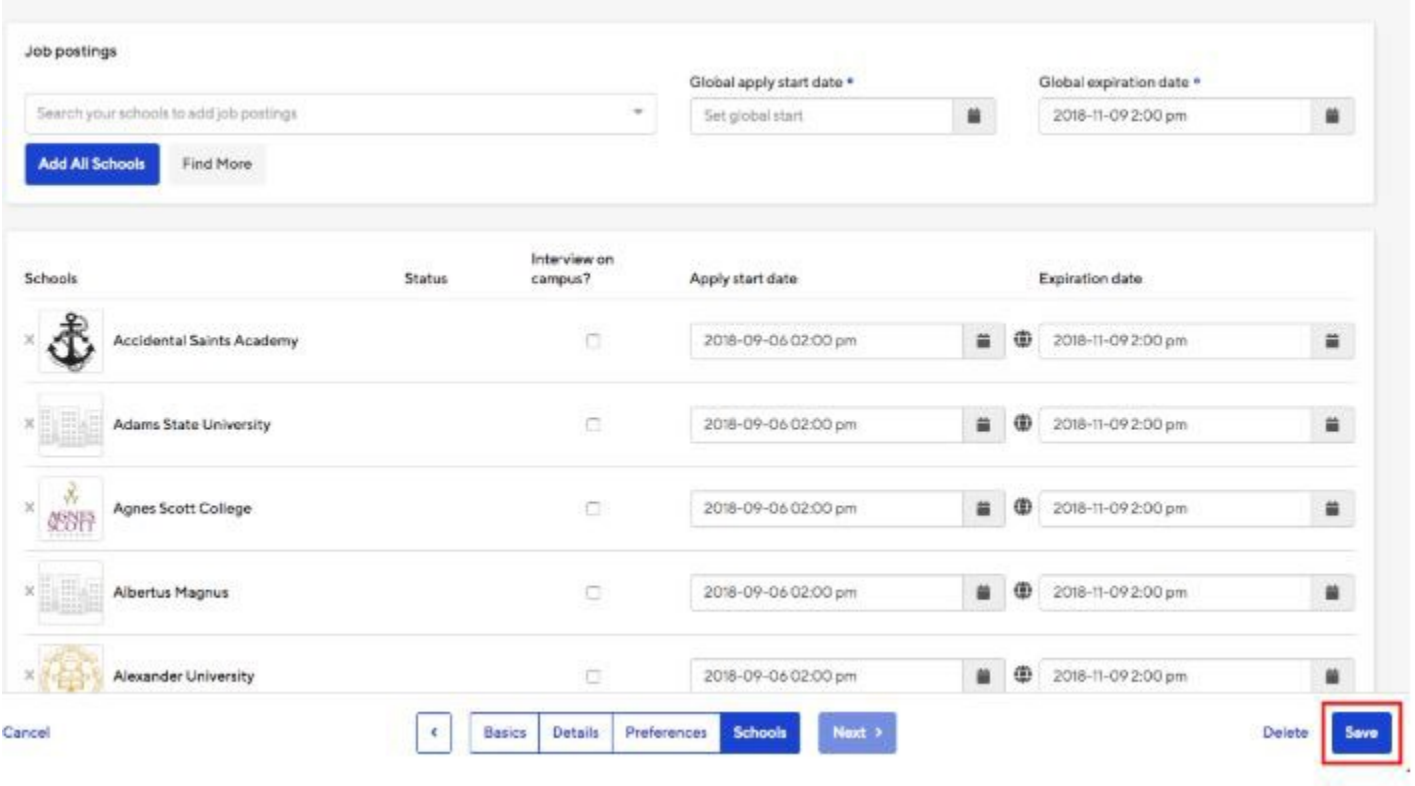

# **Search for Student Resumes**

Log into Handshake and click the Students tab. Locate and check the box next to Daemen College.

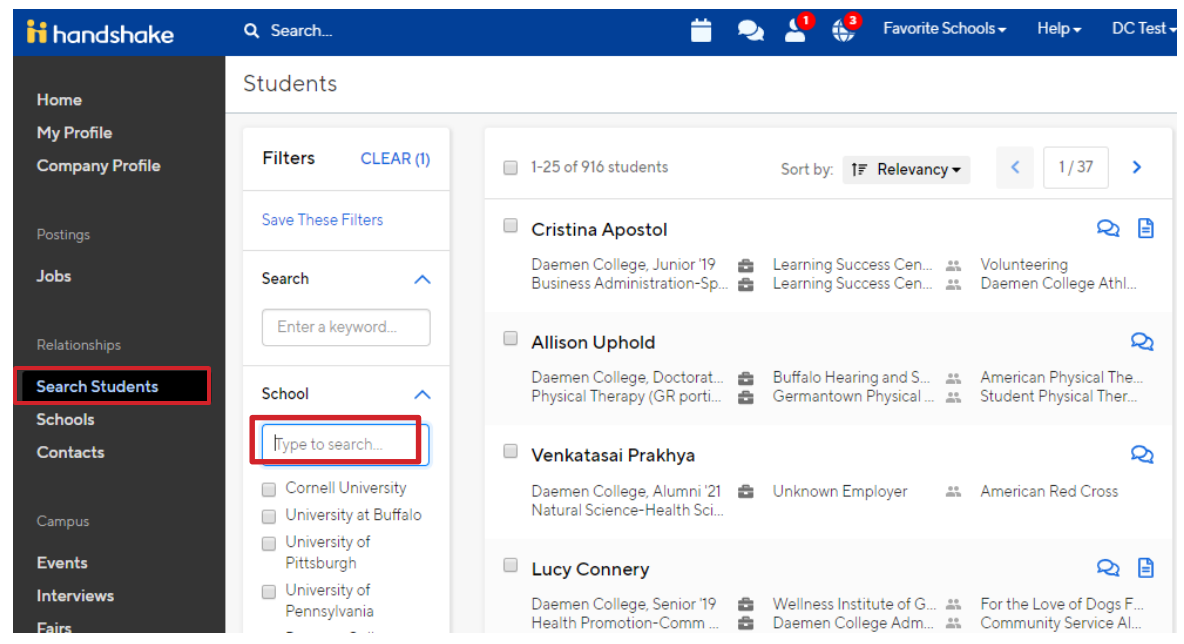

Use the check box, drop-down, and fill-in filters to find the students of your choice. Click Show Advanced Options and check Has Public Resume.

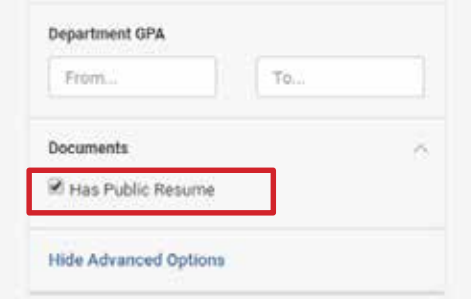

To download a resume, click the box next to the student's name and click Download Resumes. To download multiple, click the box at the top or click Select all and click Download Resumes.

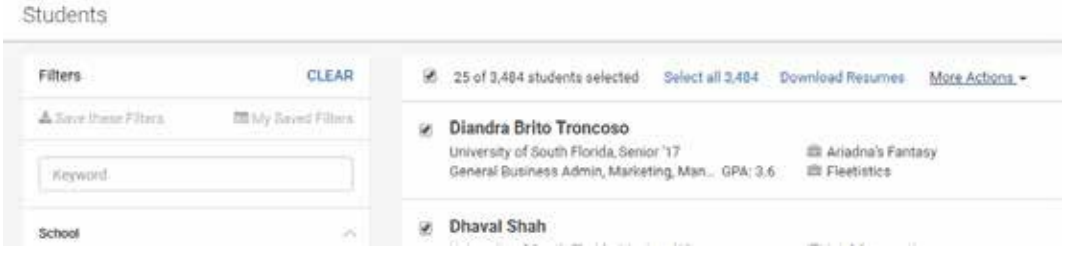